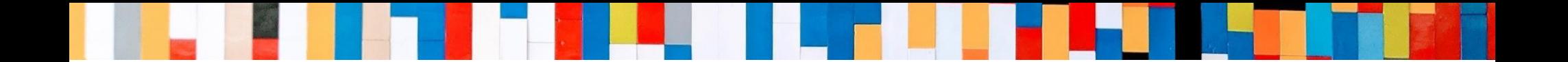

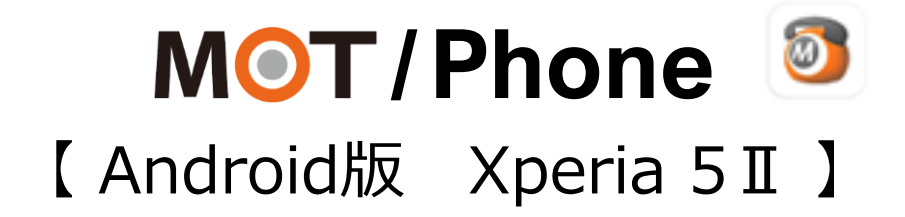

# 初期設定 クイックマニュアル

2025/02/06

株式会社バルテック **VALTEC.** 

1 ©2022 VALTEC CO., LTD. All Rights Reserved.

# MOT/Phoneクイックマニュアル【Android版 Xperia 5 II】

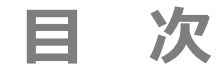

# **初期設定**

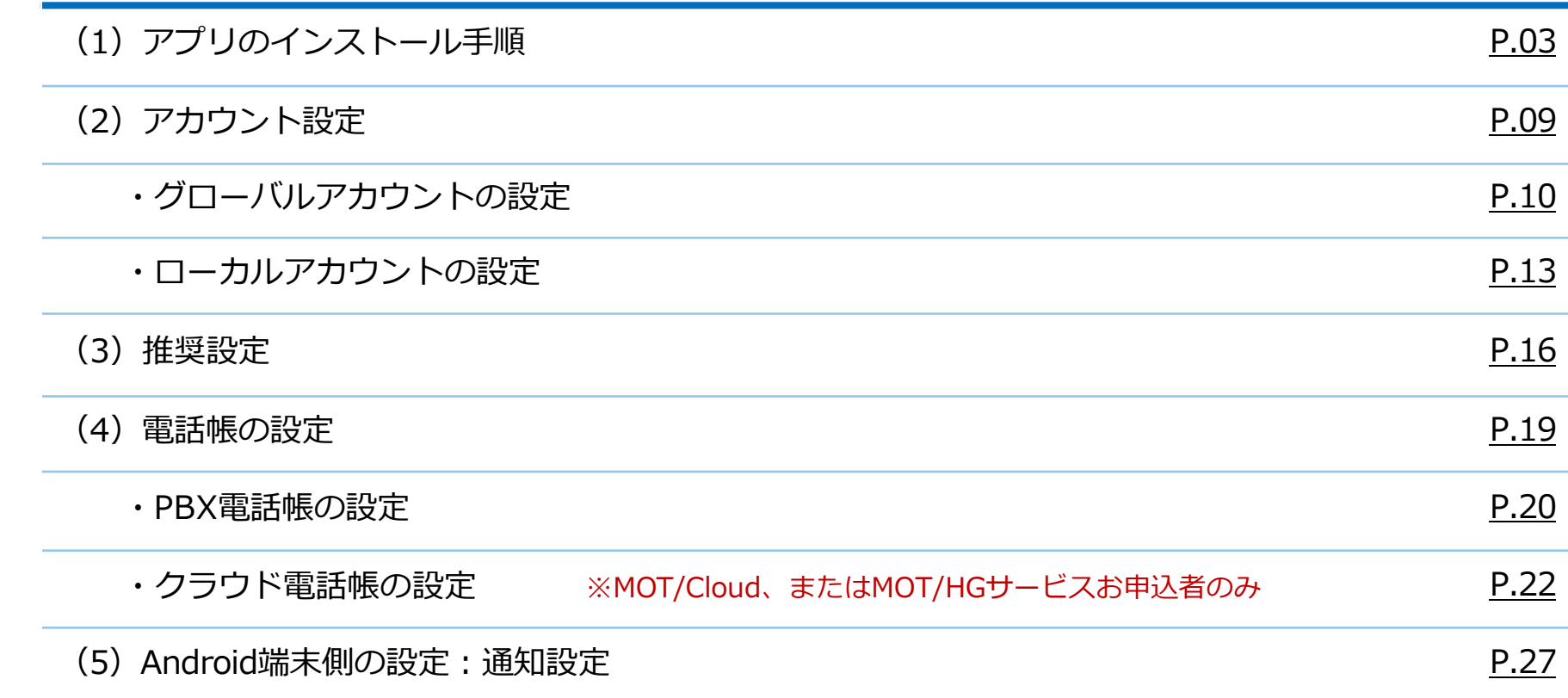

<span id="page-2-0"></span>**(1)アプリのインストール手順 1/6**

Android端末へ、MOT/Phoneアプリをインストールします。

①Playストアを 開く。

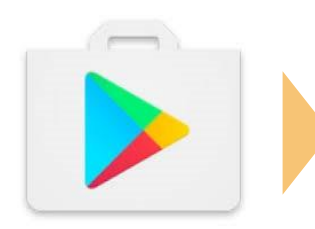

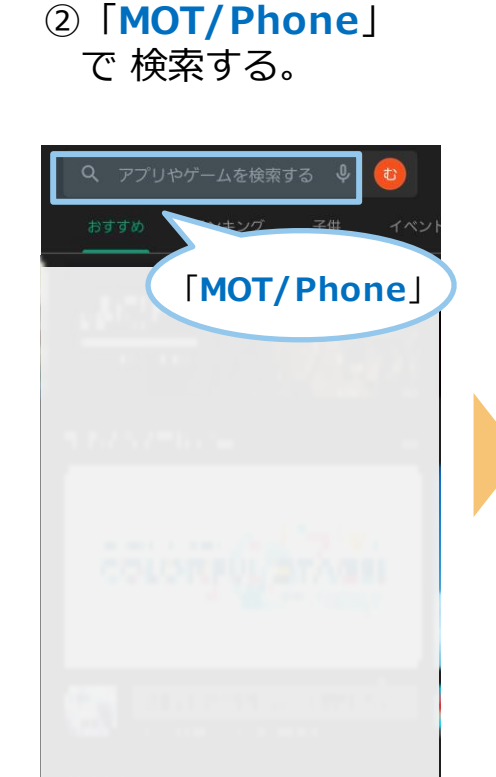

### ③**インストール**する。 ④[**開く**]を押して

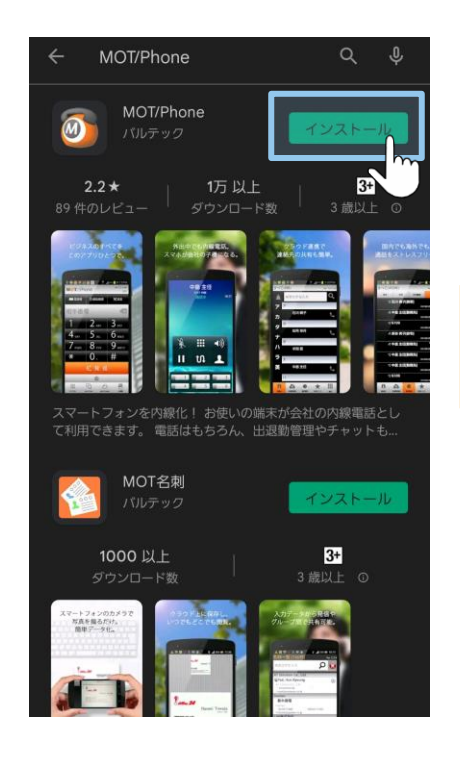

# アプリを起動する。

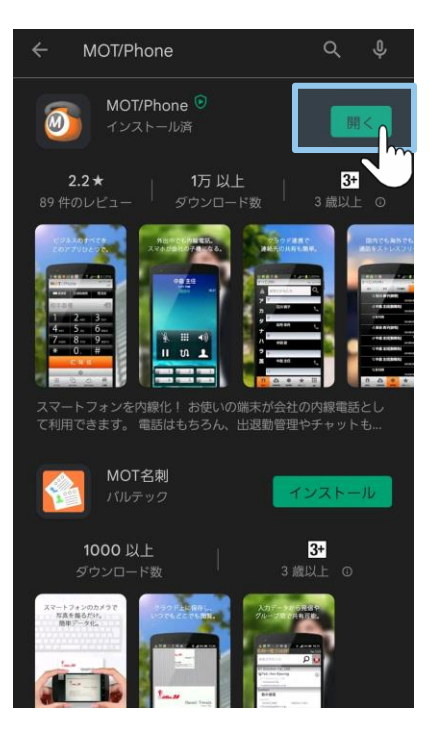

**(1)アプリのインストール手順 2/6**

### ※**「許可」または「OK」を選択してインストールを完了してください。** すべての設定は、あとから変更可能です。

ログ取得を「許可」して ください。

新着のお知らせ通知です。 バッテリー使用量の最適化アプリの除外を「許可」してください。

**⑤チェック**をつけて、 **「許可」**を選択。

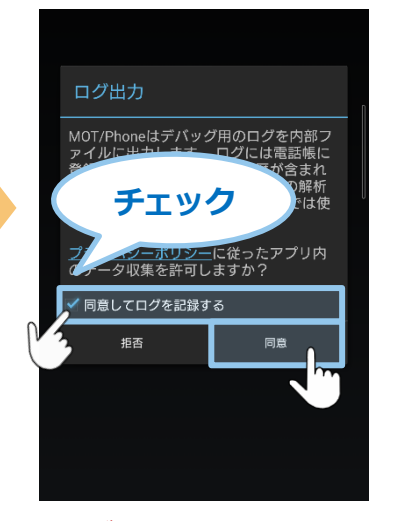

※ログ取得の許可をして おくことで、アプリ動作 で不具合が発生した際に、 記録ログから原因究明に つなげることができます。 そのため、**ログ取得の許可** を推奨としております。

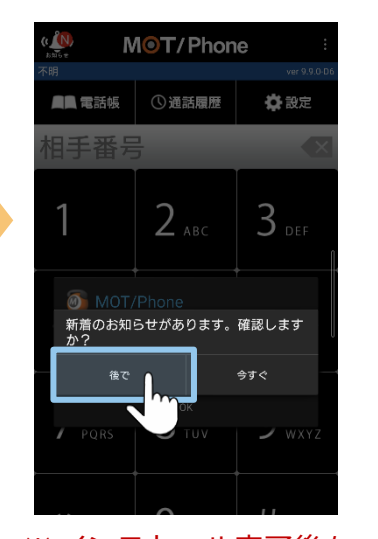

※インストール完了後も 同様のメッセージが表示されます。 「今すぐ」を選択することで お知らせの確認ができます。

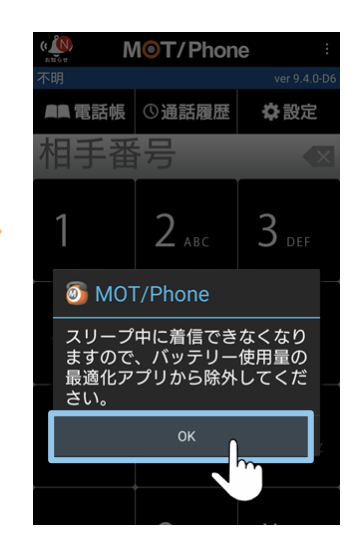

### **⑥「後で」**を選択。 **⑦「OK」**を選択。 **⑧「許可」**を選択。

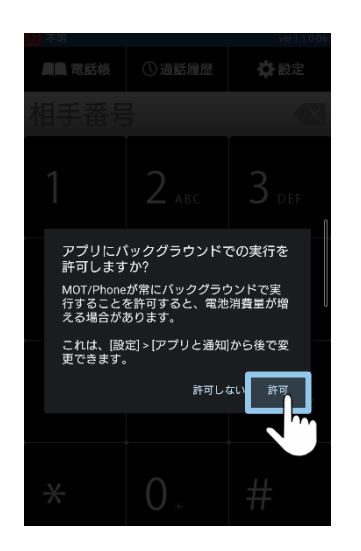

**(1)アプリのインストール手順 3/6**

### ※**「許可」または「OK」を選択してインストールを完了してください。** すべての設定は、あとから変更可能です。

MOT/Phoneアプリの電話機能を利用するため、電話とマイクの権限を「許可」してください。

**⑨「OK」**を選択。

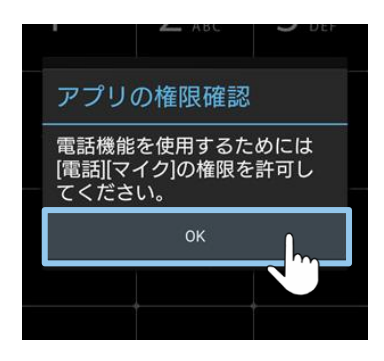

**or**

### ※OS13は、以下を表示

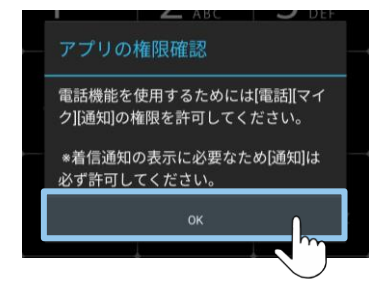

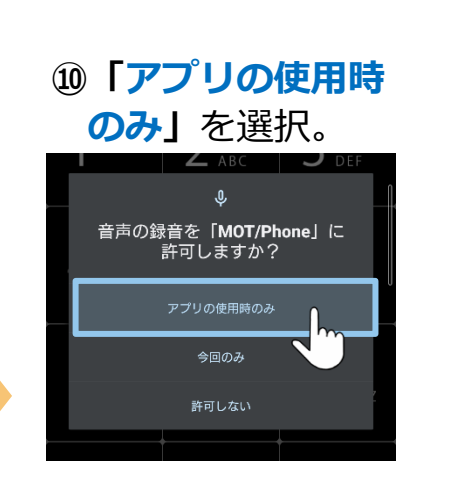

※ 「許可しない」を選択した場合、 保留転送時に正常に動作しない 場合がございますので、**必ず 「アプリの使用時のみ」を選択 してください**。

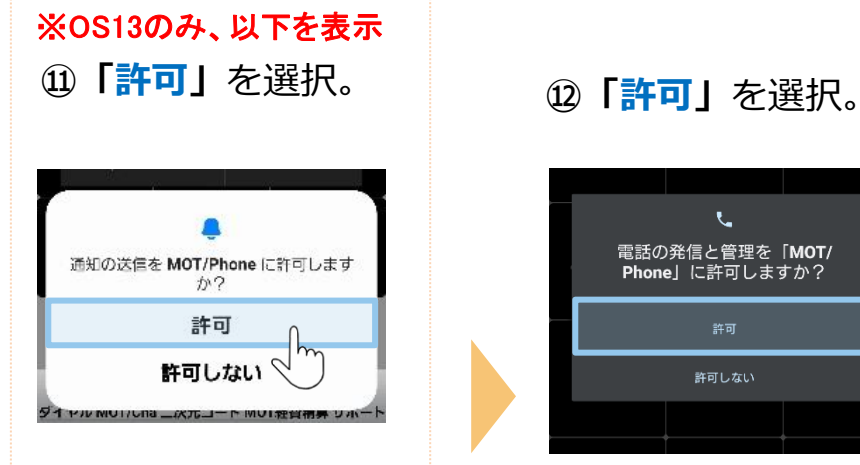

※実際の画面と 色やデザインが異なる場合 がございます。

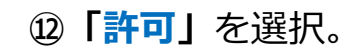

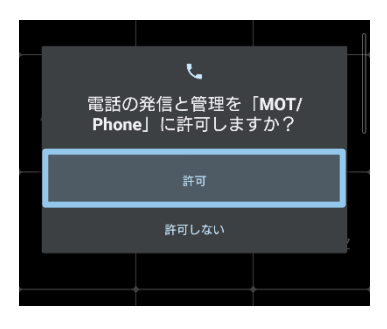

# **(1)アプリのインストール手順 4/6**

## ※**「許可」または「OK」を選択してインストールを完了してください。**

すべての設定は、あとから変更可能です。

### **※以下のメッセージは、AndroidOS12以降の場合に、 表示されます。**

Bluetooth機器を利用してMOT/Phone通話を行う場合は、 「許可」を選択してください。

**⑫「OK」**を選択。 **⑬**Bluetooth機器を

利用する場合は **「許可」**を選択。

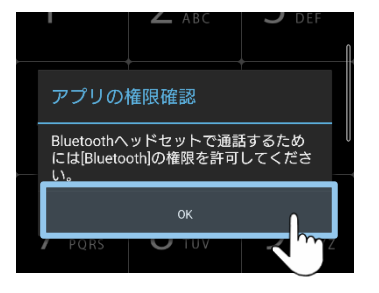

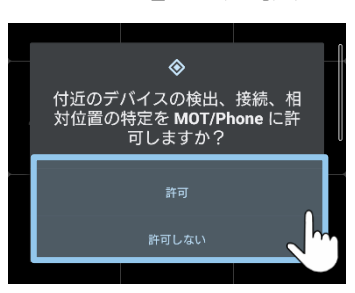

### サイレントモードのアクセスを「許可」してください。

**⑭「OK」**を選択。 **⑮「MOT/Phone」** を選択。

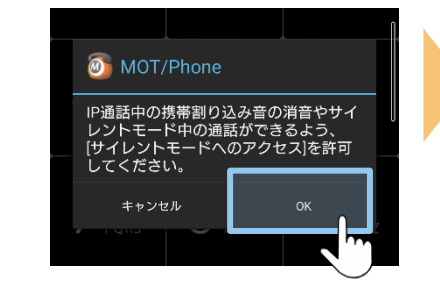

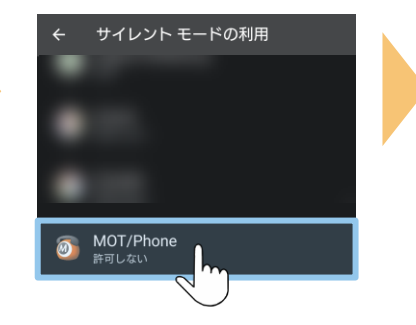

**(1)アプリのインストール手順 5/6**

### ※**「許可」または「OK」を選択してインストールを完了してください。** すべての設定は、あとから変更可能です。

サイレントモードのアクセスを「許可」してください。

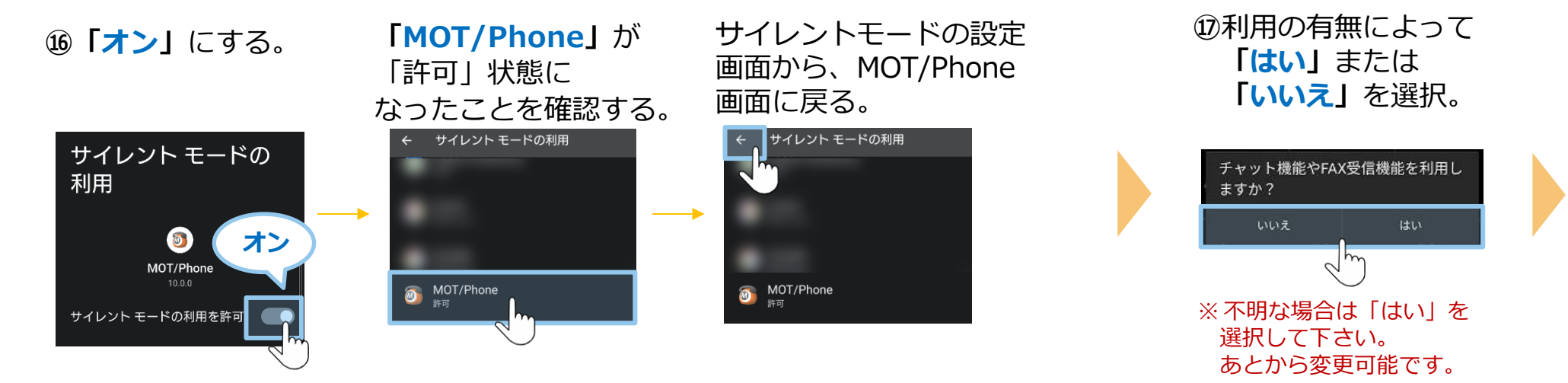

チャット、FAX機能の 設定をしてください。

※サイレントモードを「許可しない」場合、 通話中の割り込み着信がご利用になれません。

**(1)アプリのインストール手順 6/6**

## ※**「許可」または「OK」を選択してインストールを完了してください。**

すべての設定は、あとから変更可能です。

※以下のメッセージは、 チャット、FAX機能の設定で**「はい」** を選択した場合に、表示されます。

**⑱**ご利用のサーバを選択し、 **「保存」**を選択。

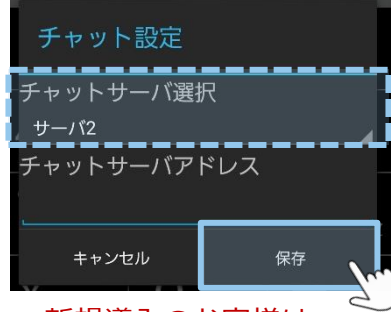

■ 新規導入のお客様は、 初期値の**「サーバ2」**のまま、 進めてください。

■ 既存のお客様は、 ご利用サーバを選択してください。 あとから変更可能です。 ※ご利用サーバが不明な点は、 弊社にお問い合わせください。

**※以下のメッセージは、AndroidOS10以降の場合に、表示されます。**

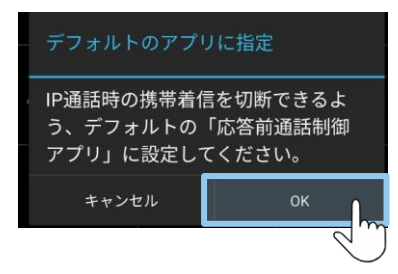

**⑲「OK」**を選択。 **⑳**MOT/Phoneアプリを選択し、 **「デフォルトに設定」**を押す。

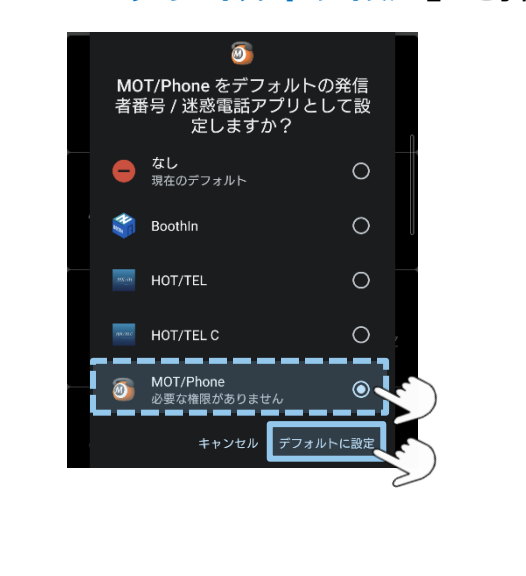

**次[ページへ](#page-8-0)続く 次の「アカウント設定」 P9へ 全てのメッセージ表示が終わったら、 「アプリのインストール」は完了です。**

8 ©2022 VALTEC CO., LTD. All Rights Reserved.

# <span id="page-8-0"></span>**(2)アカウント設定**

ご利用になるアカウントの種類は、運用によりお客様ごとで異なります。 管理者にご確認のうえ、アカウントの種類にあわせて設定をお願いいたします。

※アカウント情報がご不明な場合は、弊社にお問い合わせください。

## **アカウントは、以下2種類ございます。**

**■グローバルアカウント インターネットが繋がる環境で利用可能なアカウントです。 社外に出たら、4G/5Gの携帯キャリア網や自宅Wi-Fiの 回線を利用します。 グローバルアカウントの設定は、[P10](#page-9-0)へ**

**■ローカルアカウント 社内Wi-Fi環境のみで利用するアカウントです。 ローカルアカウントの設定は、[P13](#page-12-0)へ**

※ お客様先の回線環境により、社外ではグローバルアカウント/社内ではローカルアカウントを利用、 というように、2つを併用してご利用になる場合もございます。 その場合は、**[P10](#page-9-0)**から、両方の設定を行ってください。

### **<MOT/HGをご利用のお客様>**

二次元コード読取にてアカウント設定を行う場合、P10~18までのアカウント設定は不要です。 二次元コード読取の詳細は、別紙「【Android[版】ユーザマニュアル」](https://www.mot-net.com/wp_dl/manuals/android.pdf)をご参照ください。

# <span id="page-9-0"></span>**(2)アカウント設定:「グローバルアカウント」の設定 1/3**

4G/5Gの携帯キャリア網や自宅Wi-Fiなど、**インターネットが繋がる環境で利用できる**アカウントの設定です。

### **①** のアプリを開き、 **設定**を押す。

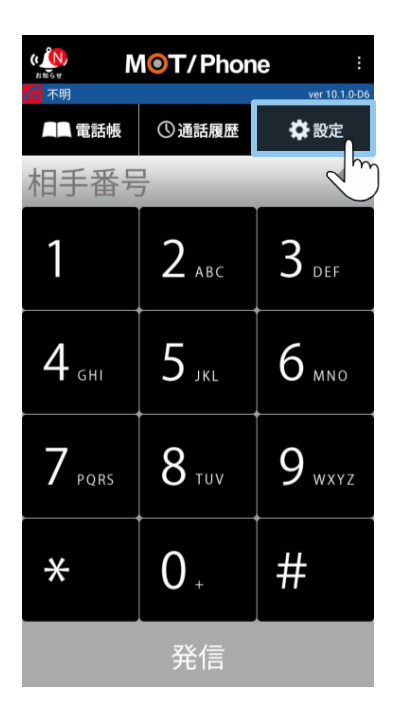

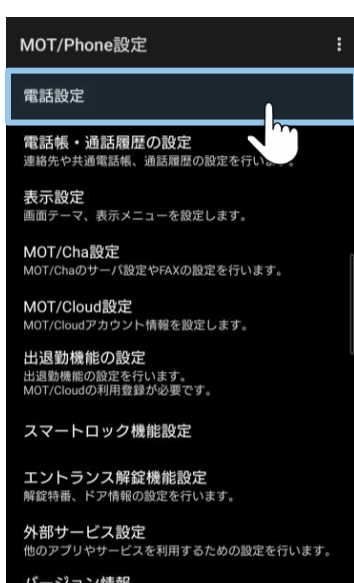

ソフトウェアの情報確認や、アップデート、アプリ選択の初 とを行います。

### **②電話設定**を押す。 **③初期設定(アカウント 登録)**を押す。

### **④グローバルアカウント 設定**を押す。

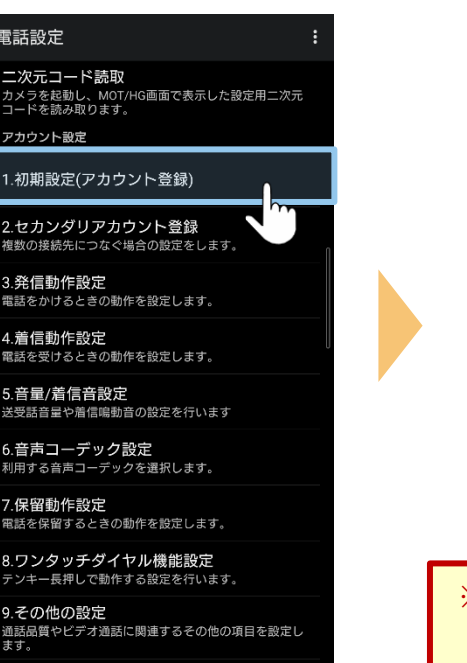

### ローカルアドレス利用 PBXと社内無線LAN環境で接続します。

MOT/TELをご利用の場合に設定します(通常は使用し

グローバルアカウント利用設定

1.初期設定(アカウント登録)

テナントコード

ローカルアカウント利用設定

ません)

4G/公衆無線LAN利用 インターネット網経由で接続します。

グローバルアカウント設定 グローバルIPアドレス(STUN含む)利用時のアカウン

STUN利用(NAT越え) NAT越えする場合に利用します。

STUNサーバ選択

網側サービス SIP NAT環境での利

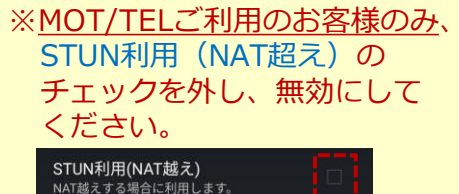

# **(2)アカウント設定:「グローバルアカウント」の設定 2/3**

### **⑤内線番号・ パスワード・ サーバアドレス**を入力。

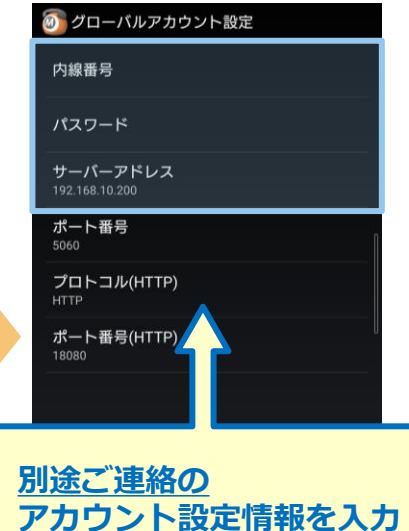

【例】 内線番号 123 パスワード ・・・・・

サーバーアドレス 000.000.000.000

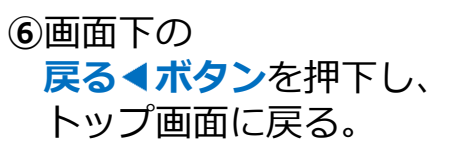

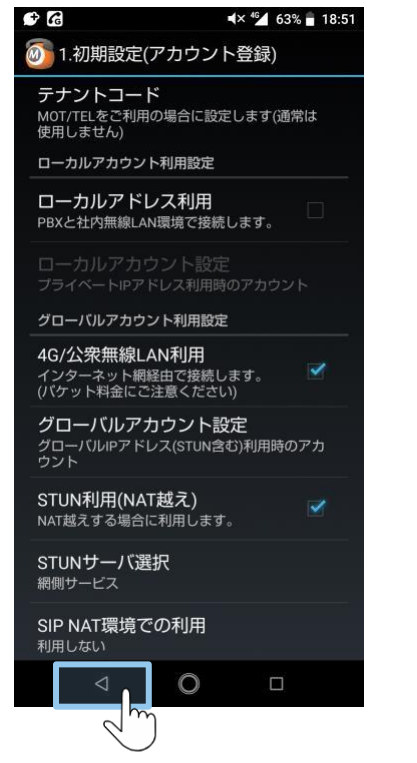

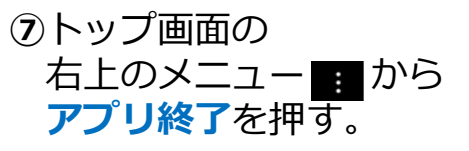

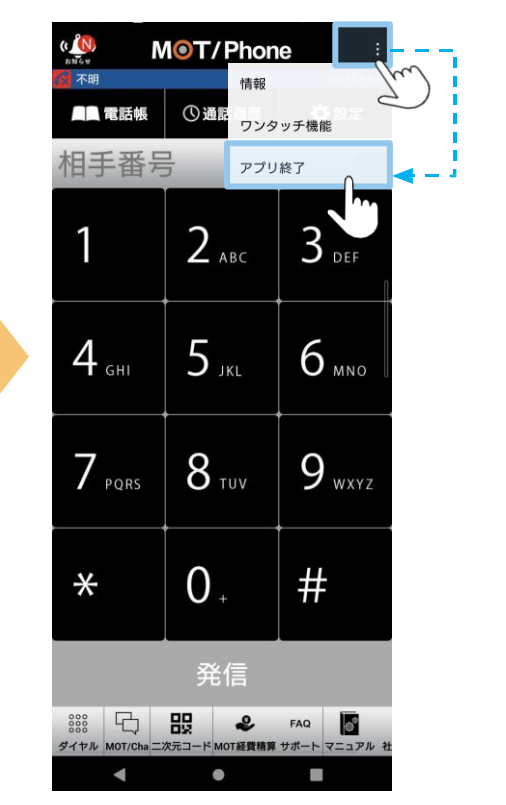

<sup>11</sup> **次ページへ続く** ©2022 VALTEC CO., LTD. All Rights Reserved.

# **(2)アカウント設定:「グローバルアカウント」の設定 3/3**

### ⑧ のアプリを再起動後、 画面左に、下記アイコンと内線番号が表示されたら **設定完了。**

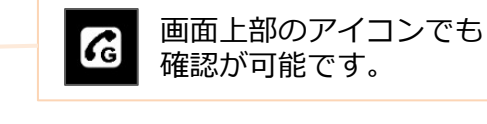

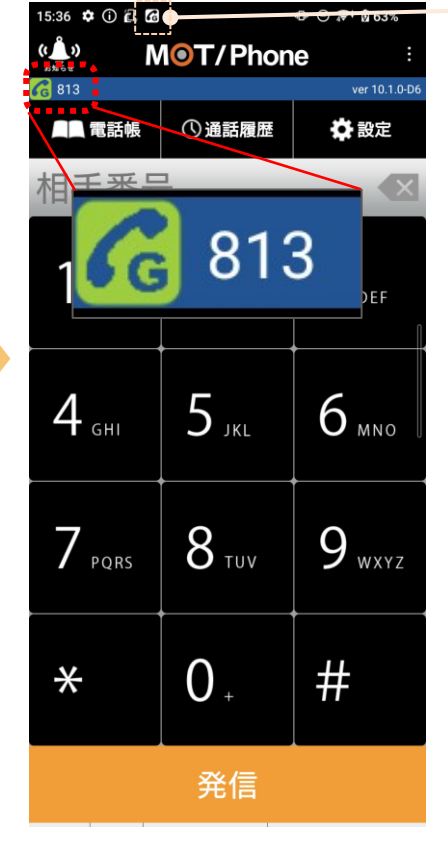

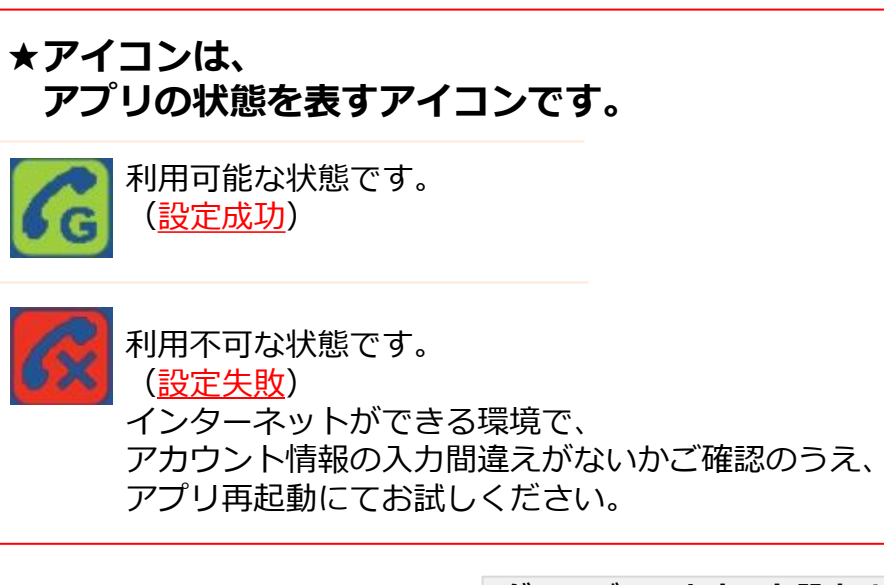

**グローバルアカウント設定は完了です。**

**ローカルアカウントの設定がある方は、[P13](#page-12-0)へ グローバルアカウントのみご利用の方は、次の設定 [P16](#page-15-0)へ**

# <span id="page-12-0"></span>**(2)アカウント設定:「ローカルアカウント」の設定 1/3**

**社内Wi-Fi環境のみで利用する**アカウントの設定です。

### **①** のアプリを開き、 **設定**を押す。

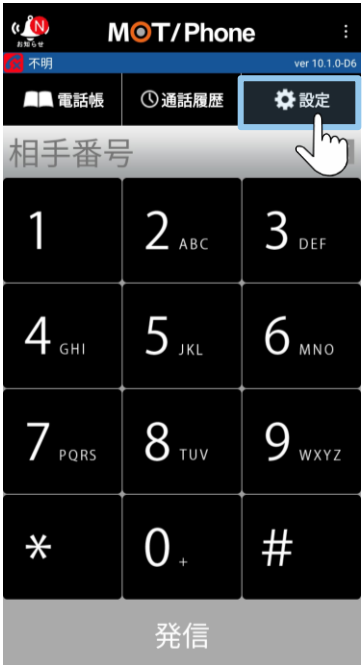

### MOT/Phone設定 電話設定 電話帳・通話履歴の設定 連絡先や共通電話帳、通話履歴の設定を行い 表示設定 画面テーマ、表示メニューを設定します。 MOT/Cha設定 MOT/Chaのサーバ設定やFAXの設定を行います。 MOT/Cloud設定 MOT/Cloudアカウント情報を設定します。 出退勤機能の設定 出退勤機能の設定を行います。 MOT/Cloudの利用登録が必要です。 スマートロック機能設定 エントランス解錠機能設定 解錠特番、ドア情報の設定を行います。 外部サービス設定 他のアプリやサービスを利用するための設定を行います。 バージョン情報 ソフトウェアの情報確認や、アップデート、アプリ選択の初<br>期化を行います。

### **②電話設定**を押す。 **③初期設定(アカウント 登録)**を押す。

### 電話設定 二次元コード読取 カメラを起動し、MOT/HG画面で表示した設定用二次元<br>コードを読み取ります。 ません) アカウント設定 1.初期設定(アカウント登録) 2.セカンダリアカウント登録 複数の接続先につなぐ場合の設定をします。 3.発信動作設定 電話をかけるときの動作を設定します。 4.着信動作設定 電話を受けるときの動作を設定します。 5.音量/着信音設定 送受話音量や着信鳴動音の設定を行います 6.音声コーデック設定 利用する音声コーデックを選択します。 7.保留動作設定 電話を保留するときの動作を設定します。 8.ワンタッチダイヤル機能設定 テンキー長押しで動作する設定を行います。 利用しない

9.その他の設定 通話品質やビデオ通話に関連するその他の項目を設定し ます。

### **④ローカルアドレス利用**に チェック後、 **ローカルアカウント設定**を 押す。

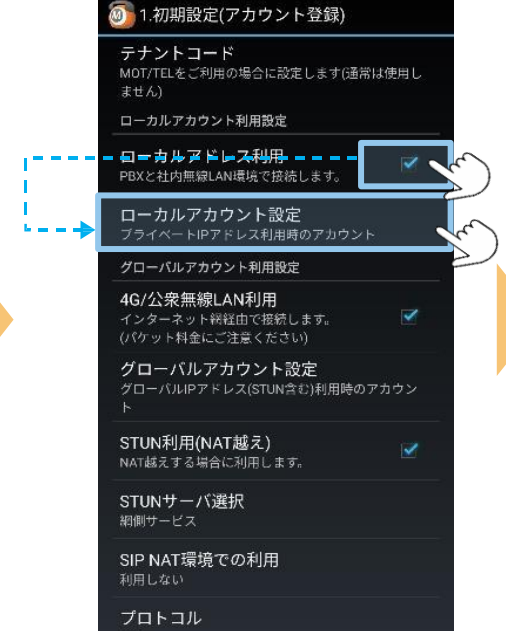

# **(2)アカウント設定:「ローカルアカウント」の設定 2/3**

### **⑤内線番号・パスワード・ サーバーアドレス**を 入力する。

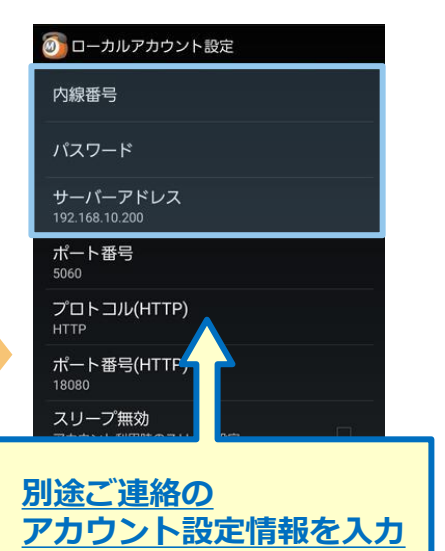

【例】 内線番号 123 パスワード ・・・・・ サーバーアドレス 000.000.000.000

**⑥**画面下の **戻る◀ボタンを押下し、** トップ画面に戻る。

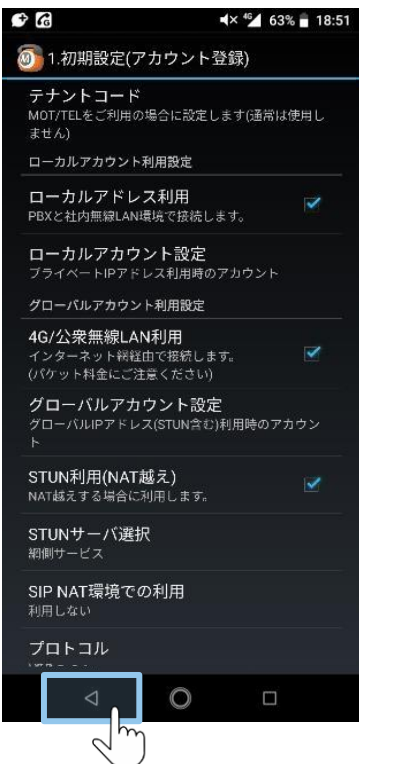

**⑦**トップ画面に戻り、 右上のメニュー から **アプリ終了**を押す。

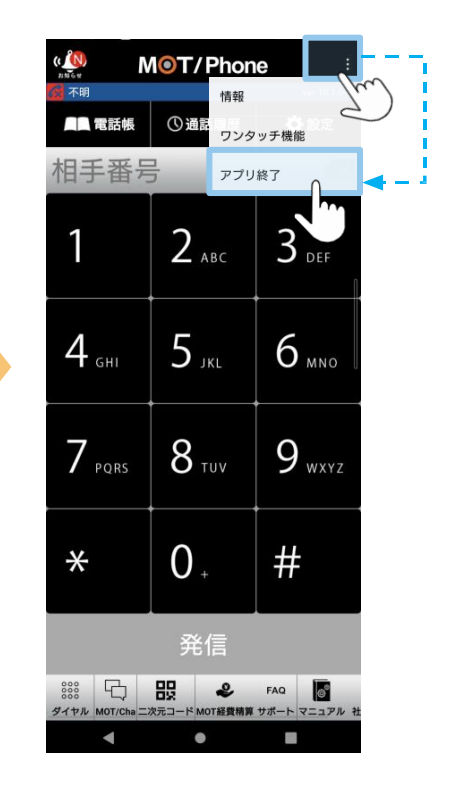

# **(2)アカウント設定:「ローカルアカウント」の設定 3/3**

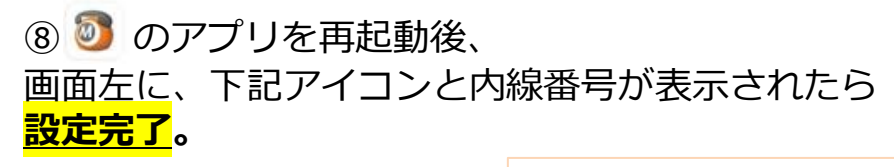

発信

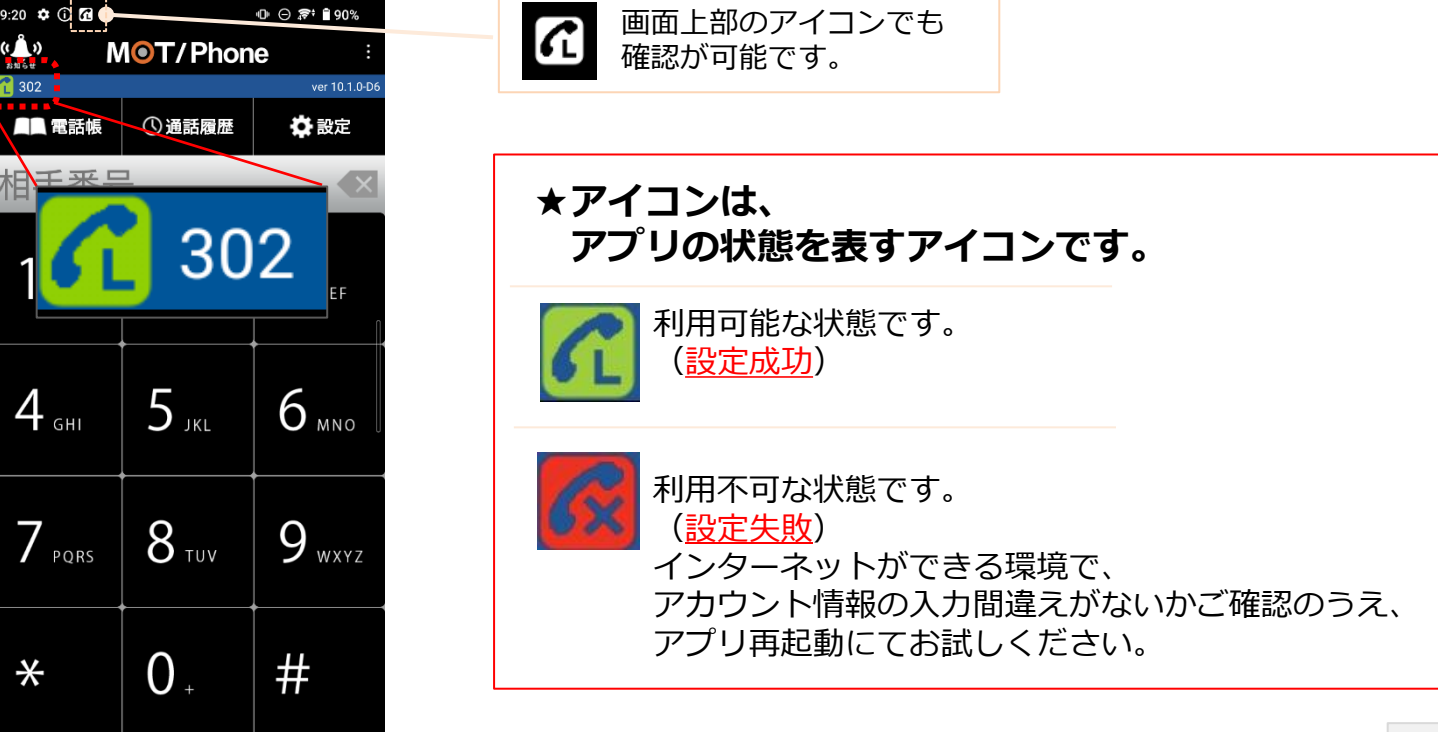

**ローカルアカウントの設定は完了です。**

**▶次の設定 [P16](#page-15-0)へ** 

# <span id="page-15-0"></span>**(3)推奨設定 1/3**

アカウント設定後、以下の推奨設定を行ってください。

■**プッシュ着信通知**:アプリが起動していない状態でも、自動で起動して着信を受けられるようにする設定です。 **■音声コーデック設定**:音声品質の向上が見込める推奨コーデックを選択する設定です。

### **■プッシュ通知設定**

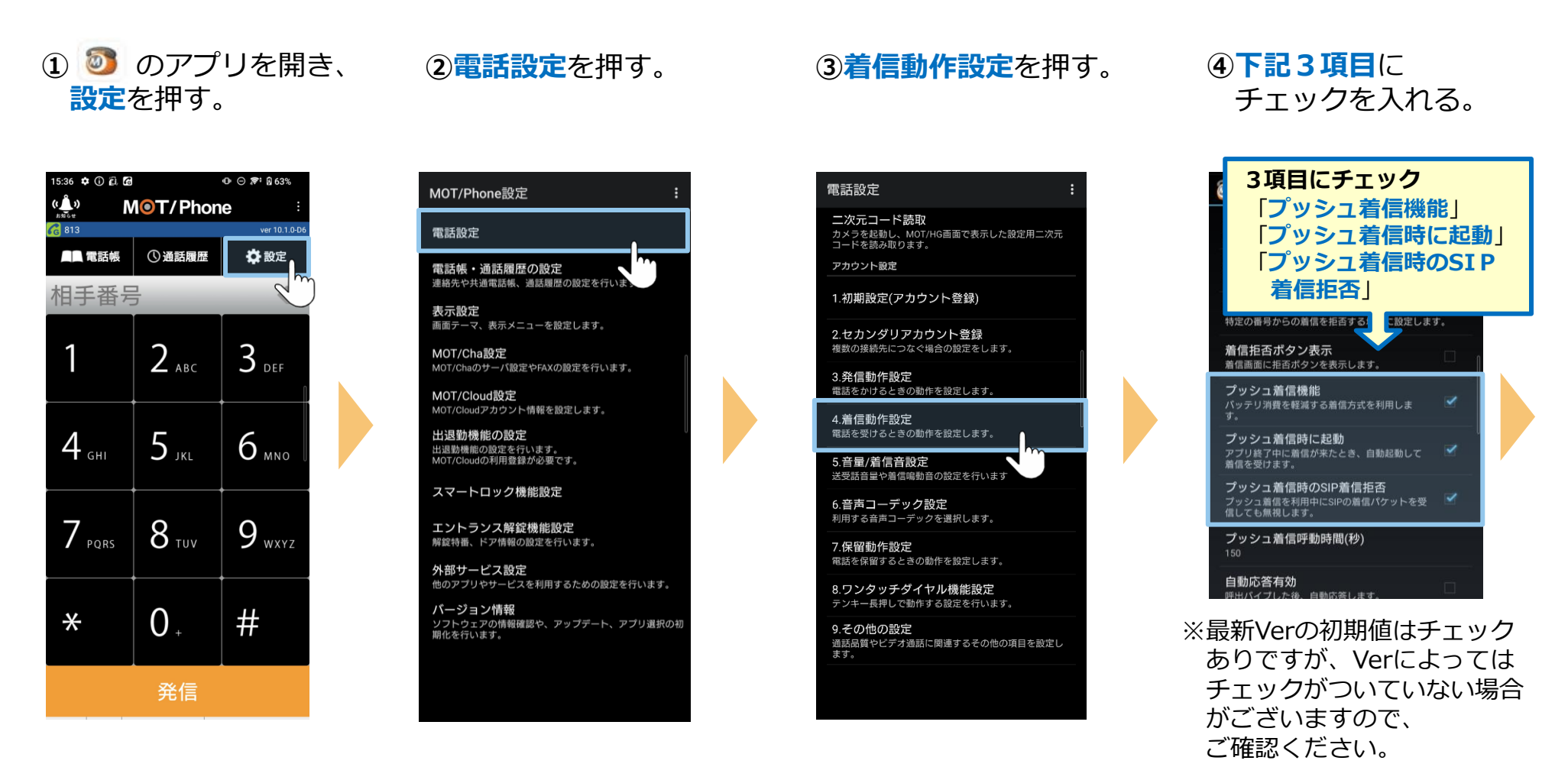

## **(3)推奨設定 2/3**

### ■音声コーデックの設定

# **音声コーデック設定**を押す。

### 4. 有信動作設定

一般電話通話中のIP着信 拒否する

IP通話中の一般電話着信 拒否する

着信拒否設定 特定の番号からの着信を拒否する場合に設定します。

着信拒否ボタン表示 着信画面に拒否ポタンを表示します。

プッシュ着信機能 バッテリ消費を軽減する着信方式を利用しま

プッシュ着信時に起動 ン ツ ン ユ 細 信 吋 に 起 勤<br>アプリ終了中に着信が来たとき、自動起動して<br>着信を受けます。  $\overline{\mathscr{L}}$ 

プッシュ着信時のSIP着信拒否 プッシュ着信を利用中にSIPの着信パケットを受<br>信しても無視します。

プッシュ着信呼動時間(秒) 150

自動応答有効 呼出パイプした後、自動応答します。

ヘッドセット自動応答 ヘッドセット利用時の自動応答

Bluetooth接続時の着信音 |接続中のBluetoothへッドセットから着信音を流|<br>します。

 $\circ$ 

國

着信番号を表示 自局の外線番号を表示します。 話中時着信を履歴に残す 電話設定

二次元コード読取 ール・フェーー・・・。<br>カメラを起動し、MOT/HG画面で表示した設定用二次元<br>コードを読み取ります。

アカウント設定 1.初期設定(アカウント登録)

2.セカンダリアカウント登録 複数の接続先につなぐ場合の設定をします。

3.発信動作設定 

4.着信動作設定 電話を受けるときの動作を設定します。

5.音量/着信音設定 。. [1] ニア [1] [1] [1] [1]<br>送受話音量や着信鳴動音の設定を行います

6.音声コーデック設定 利用する音声コーデックを選択します。

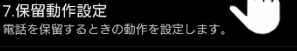

8.ワンタッチダイヤル機能設定 テンキー長押しで動作する設定を行います。

9.その他の設定 通話品質やビデオ通話に関連するその他の項目を設定し ます。

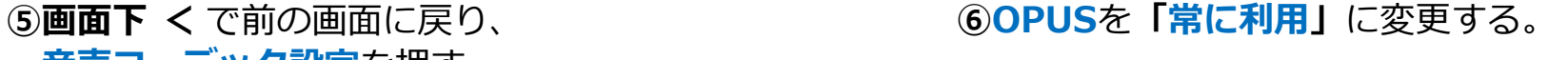

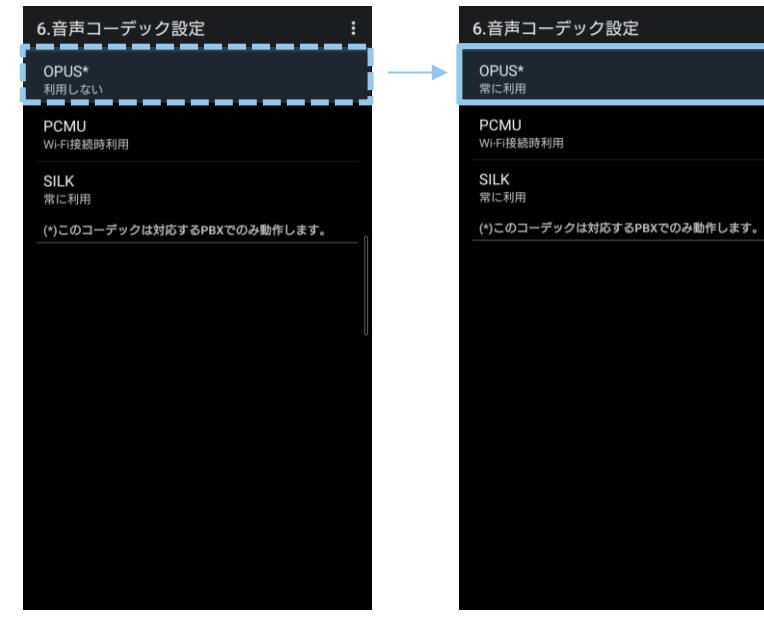

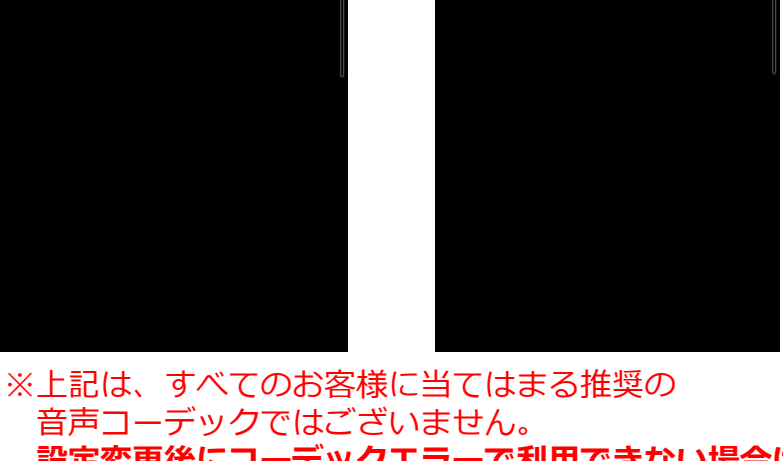

音声コーデックではございません。 **設定変更後にコーデックエラーで利用できない場合は、 もとの設定に戻してご利用ください。**

# **(3)推奨設定 3/3**

### **⑦**右上のメニュー から **アプリ終了**を押す。

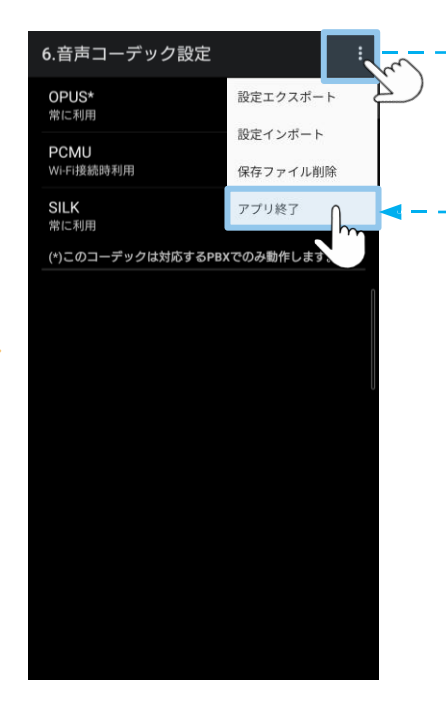

アプリ再起動で設定内容が 反映されます。

# <span id="page-18-0"></span>**(4)電話帳の設定**

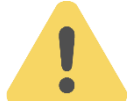

# **電話帳は、以下2種類ございます。**

ご利用になる電話帳の設定を行ってください。

■**PBX電話帳 MOTシリーズのPBXを設置いただいている方がご利用いただけます。 PBX電話帳の設定は、[P20](#page-19-0)へ**

**■クラウド電話帳 別途、クラウドサービス「MOT/Cloud」、または「MOT/HG」の お申し込みをいただいている方がご利用いただけます。**

**クラウド電話帳の設定は、[P22](#page-21-0)へ**

### **<MOT/HGをご利用のお客様>**

二次元コード読取にてアカウント設定を行う場合、[P22](#page-21-0)~23の手順②、③、④のMOT/Cloud設定は 自動で設定されるため、不要です。

二次元コード読取の詳細は、別紙「【Android[版】ユーザマニュアル」](https://www.mot-net.com/wp_dl/manuals/android.pdf)をご参照ください。

# <span id="page-19-0"></span>**(4)電話帳の設定:PBX電話帳 1/2**

電話帳が自動で更新される設定を行います。

「クラウド電話帳」をご利用の方は、P20~の「**[電話帳の設定:クラウド電話帳](#page-21-0)**」から設定してください。

### **■PBX電話帳をご利用の方**

### **① ◎ のアプリを開き、 設定**を押す。

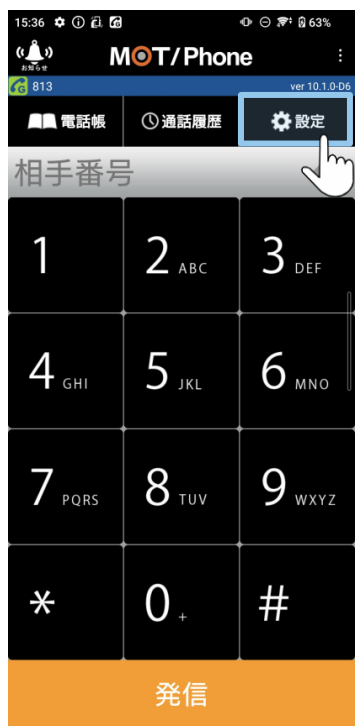

### **②電話帳・通話履歴の 設定**を押す。

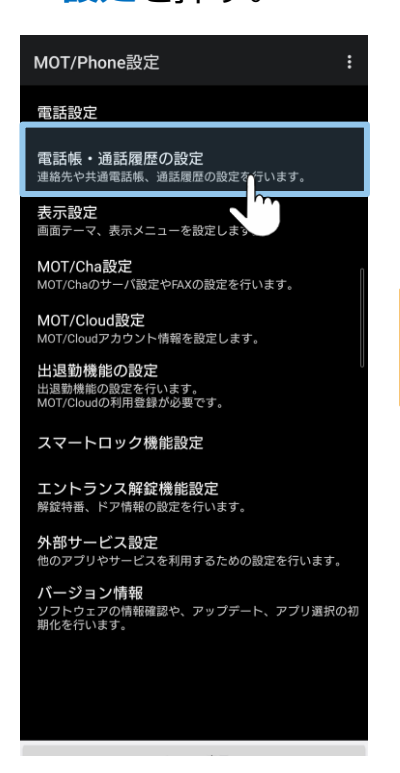

### **③共通電話帳の設定** を押す。

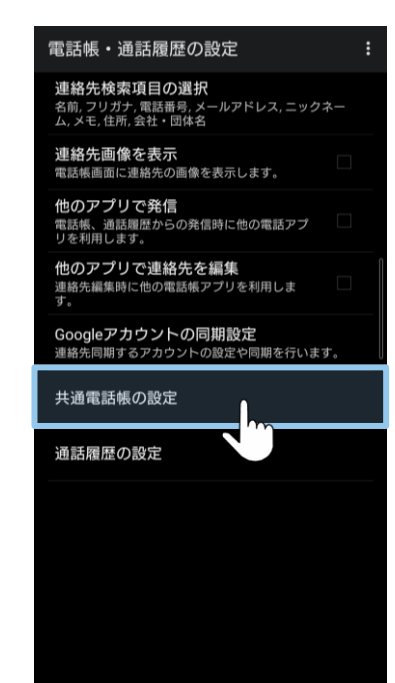

### **④共通電話帳の選択**で **PBX電話帳**を選択する。

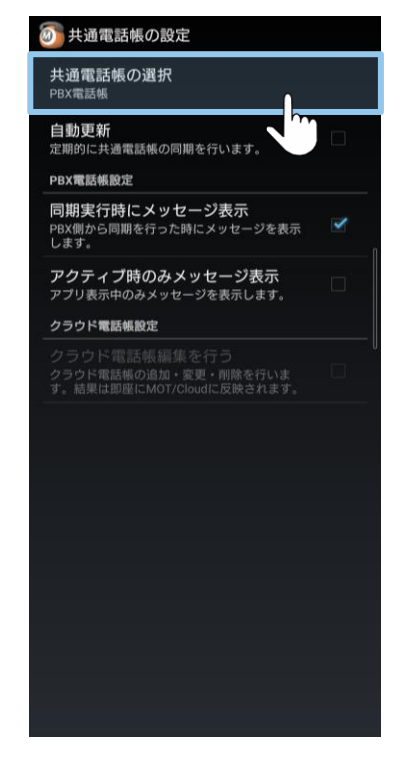

## **(4)電話帳の設定:PBX電話帳 2/2**

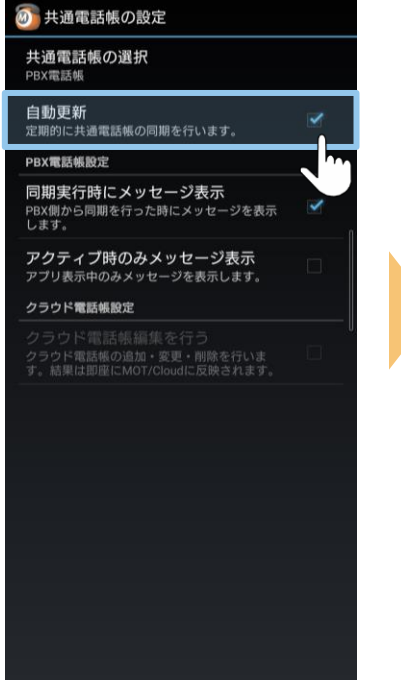

※【自動更新の時間帯】は AM2:00~5:00です。

### **⑤自動更新**にチェック。 **⑥**トップ画面に戻り、 右上のメニュー から **アプリ終了**を押す。

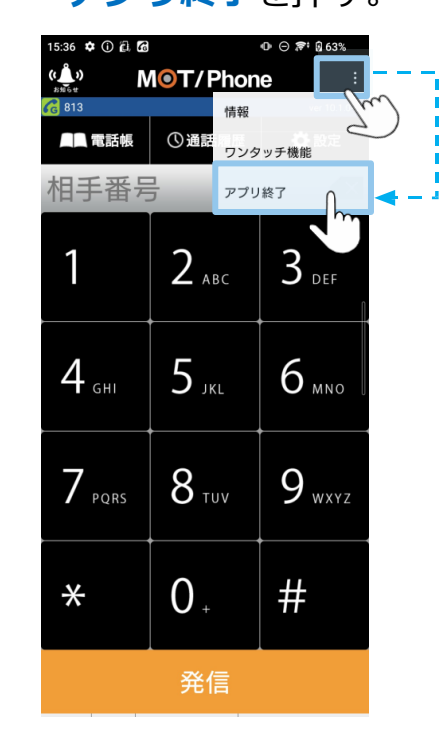

アプリ再起動で設定内容が 反映されます。

# <span id="page-21-0"></span>**(4)電話帳の設定:クラウド電話帳 1/5**

※「クラウド電話帳」は、 **お申込みの方のみ対象**

MOT/Cloud、またはMOT/HGをお申込みの方がご利用いただけます。

### ■クラウド電話帳をご利用の方

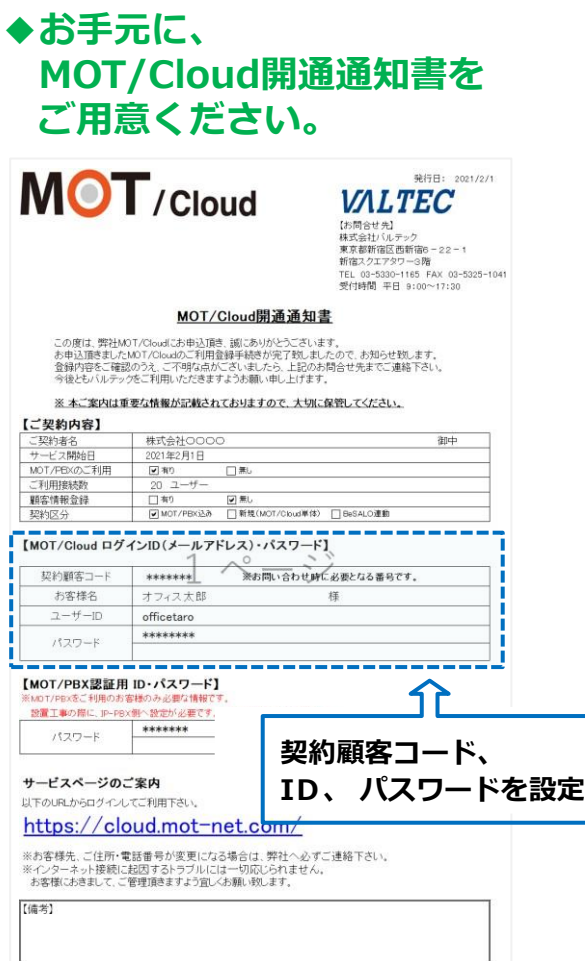

**①** のアプリを開き、 **設定**を押す。

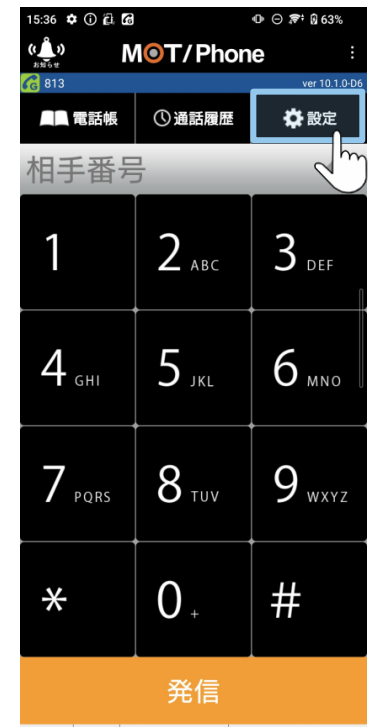

### **②MOT/Cloud設定** を押す。

**P22~は、**

**MOT/Cloud、または MOT/HGサービスを**

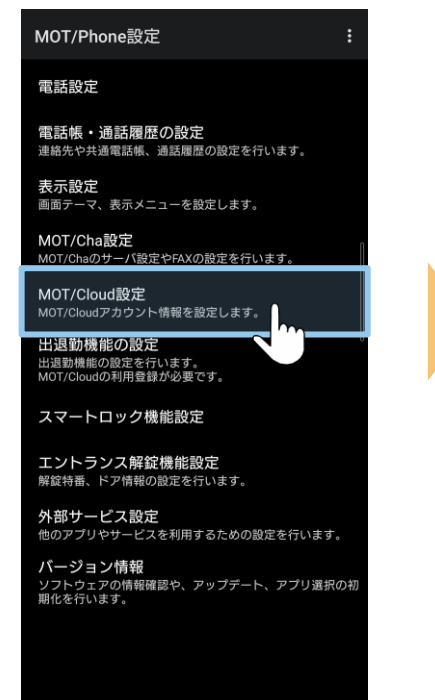

**(4)電話帳の設定:クラウド電話帳 2/5**

MOT/Phone設

電話帳・通話履

連絡先や共通電話

- - - - - - - -<br>画面テーマ、表示

MOT/Cha設定

MOT/Chaのサーバ

MOT/Cloud設定 MOT/Cloudアカウン

出退勤機能の設 

スマートロック

エントランス解<br><sub>解錠特番、ドア情報</sub> 外部サービス設 他のアプリやサー バージョン情報

.<br>ソフトウェアの情<br>期化を行います。

電話設定

表示設定

### **③契約顧客コード・ ログインID・ パスワード**を入力。

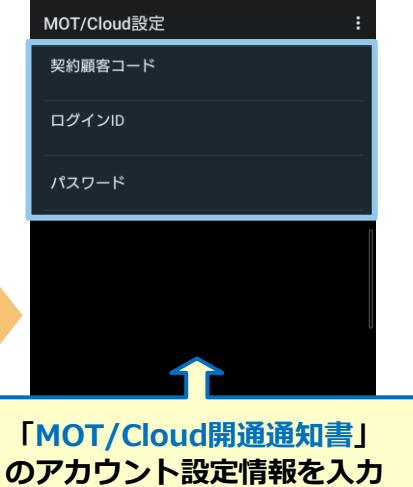

### **④**下記メッセージ表示で、 MOT/Cloudアカウント の設定完了。 前の画面に戻る。

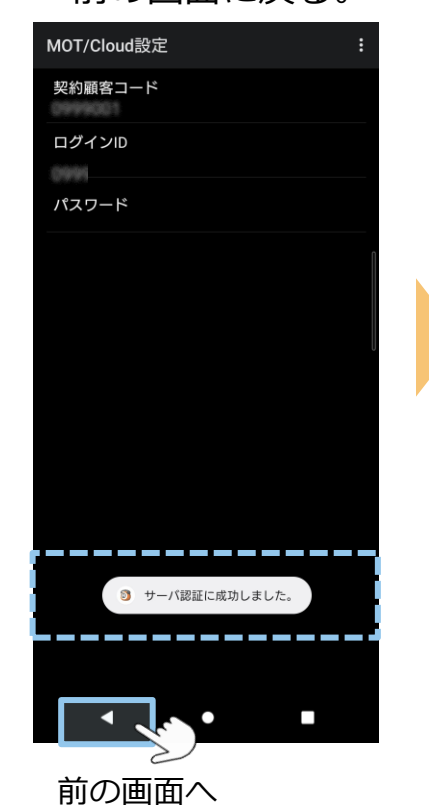

### **⑤電話帳・通話履歴の 設定**を押す。

### **⑥共通電話帳の設定** を押す。

・通話履歴の設定

'リガナ, 電話番号, メールアドレス, ニックネー<br>:, 住所, 会社・団体名

先検索項目の選択

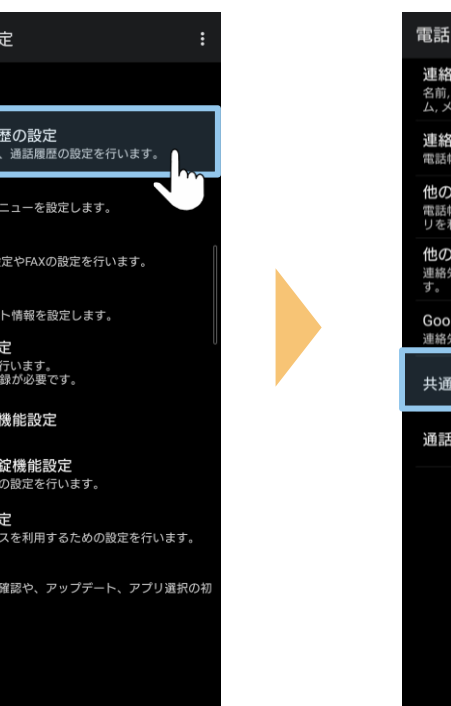

## 先画像を表示 画面に連絡先の画像を表示します。 **アプリで発信**<br>。、通話履歴からの発信時に他の電話アプ 用します。 アプリで連絡先を編集 編集時に他の電話帳アプリを利用しま gleアカウントの同期設定 同期するアカウントの設定や同期を行います。 電話帳の設定 履歴の設定

**(4)電話帳の設定:クラウド電話帳 3/5**

### **⑦共通電話帳の選択** を押す。

### **⑧MOT/Cloud電話帳** を選択。

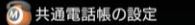

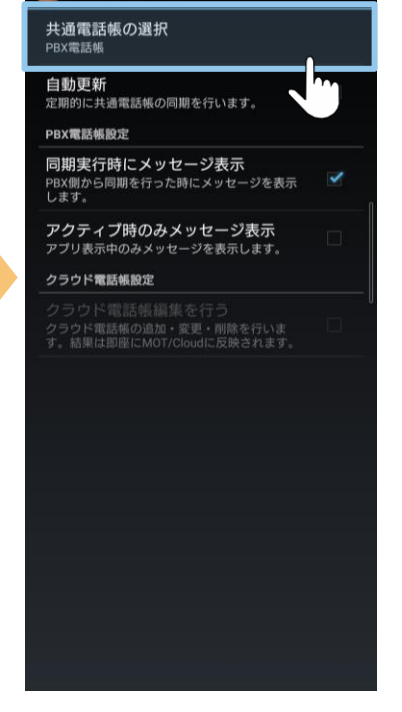

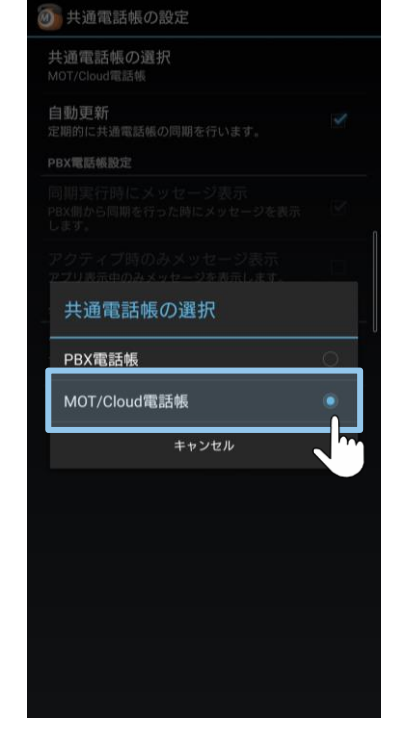

### **⑨自動更新**と **クラウド電話帳編集を行う** にチェック。

# 4 共通電話帳の設定 共通電話帳の選択 MOT/Cloud電話帳 自動更新 定期的に共通電話帳の同期を行います。 PBX電話帳設定 クラウド電話帳設定 クラウド電話帳編集を行う 、<br>クラウド電話帳の追加・変更・削除を行いま<br>す。結果は即座にMOT/Cloudに反映されます。

AM2:00~5:00です。

**⑩**トップ画面に戻り、 右上のメニュー から アプリを終了させる。

情報

ワンタッチ機能

アプリ終了

MOT/Phone

①通話

 $2_{ABC}$ 

 $5$  JKL

 $8.50$ 

 $0.5$ 

 $0 \odot 7$  :  $0.63%$ 

 $3_{\text{def}}$ 

 $6$  MNO

 $9_{wxyz}$ 

 $#$ 

15:36 **‡** ① @ @

■■ 電話帳

相手番号

 $4$ <sub>GHI</sub>

 $7$  PQRS

 $\ast$ 

 $\sum_{n=0}^{6}$ 

**R** 813

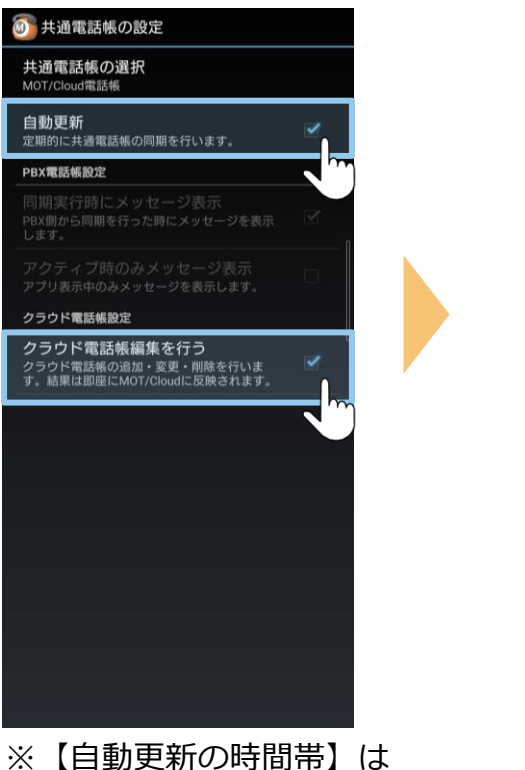

**▶次ページへ続く** アプリ再起動で設定内容が 反映されます。

発信

24 ©2022 VALTEC CO., LTD. All Rights Reserved. **(4)電話帳の設定:クラウド電話帳 4/5**

**⑪** のアプリを開き、 **電話帳**を押す。

15:36 ✿ ① @ @

■■電話帳

相主名

 $4$ <sub>GHI</sub>

 $7$  PQRS

 $\ast$ 

 $\sum_{x}^{6}$ 

**C** 813

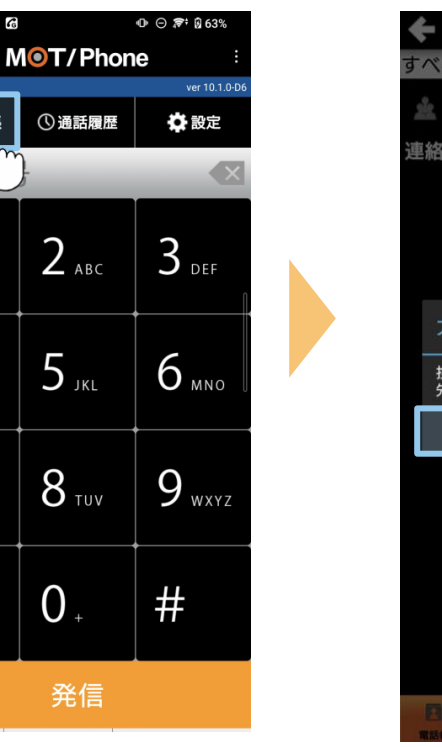

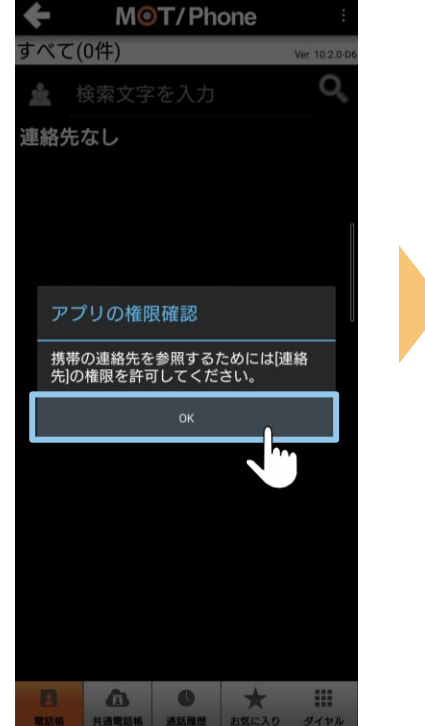

### **⑫「OK」**を選択。 **⑬「許可しない」 ⑭共通電話帳**を選択。 **「許可」**のいずれか を選択。

MOT/Phone

**すべて(0件)** 

連絡先なし

面

▲ 検索文字を入力

※Android端末に登録している 連絡先をMOT/Phoneアプリで 利用する場合は「許可」を選択

連絡先へのアクセスを

MOT/Phoneに許可し

許可しない。

許可

ますか? □ 今後表示しない

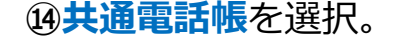

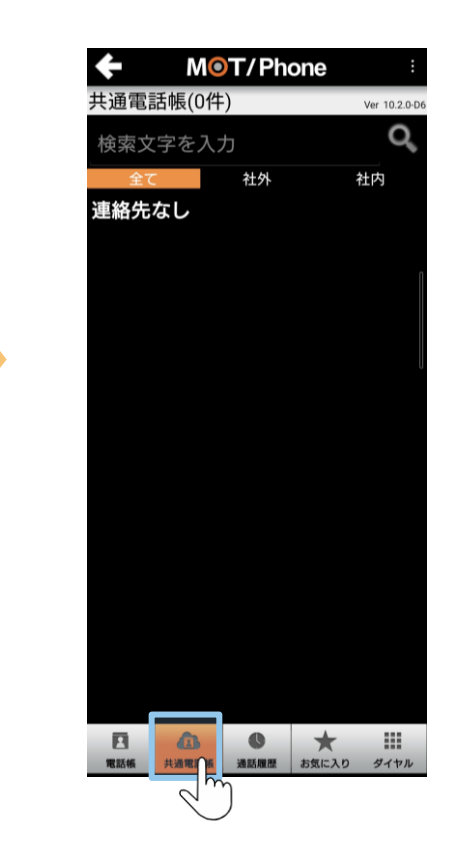

**(4)電話帳の設定:クラウド電話帳 5/5**

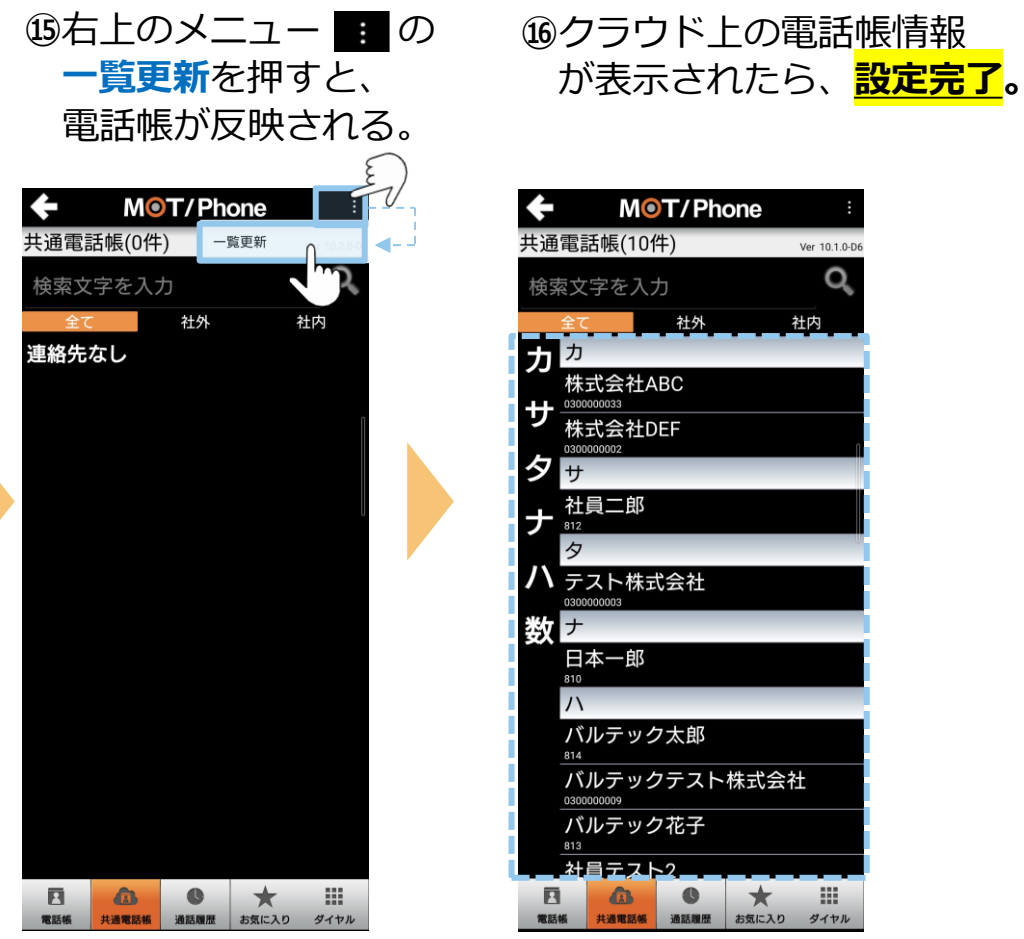

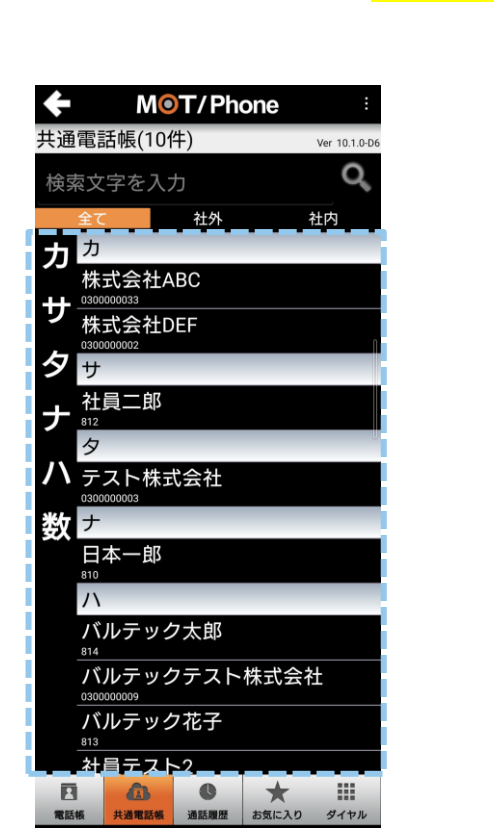

# <span id="page-26-0"></span>**(5)Android端末側の設定:通知設定 1/2**

アプリの動作によって、通知をオフにする設定です。 初期値はすべて通知がくるようになっているため、必要に応じて設定してください。 ※Android OSや端末によって、メニュー名などが異なる場合がございます。

### **①**Android端末の **設定**を押す。

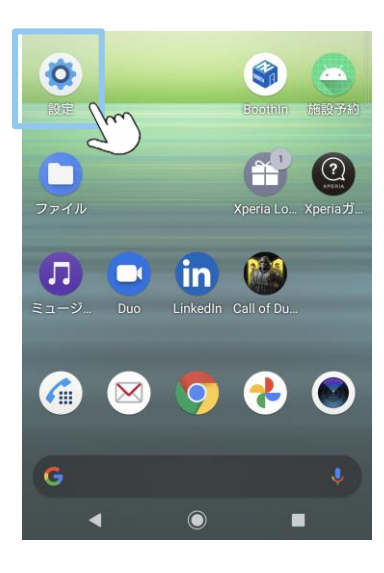

### **②アプリと通知**を 選択する。

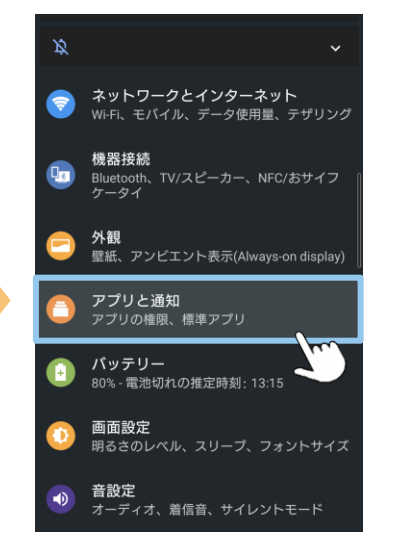

### **③MOT/Phone** を選択する。

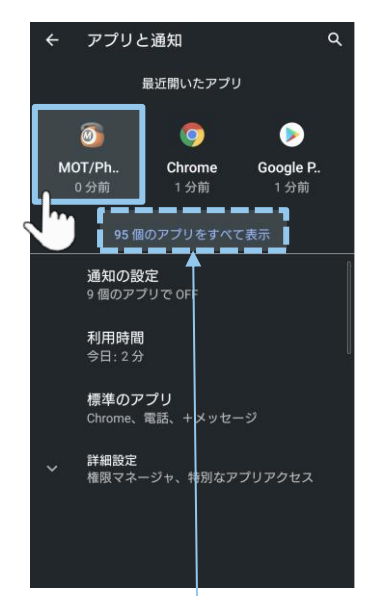

### **④通知**を選択する。

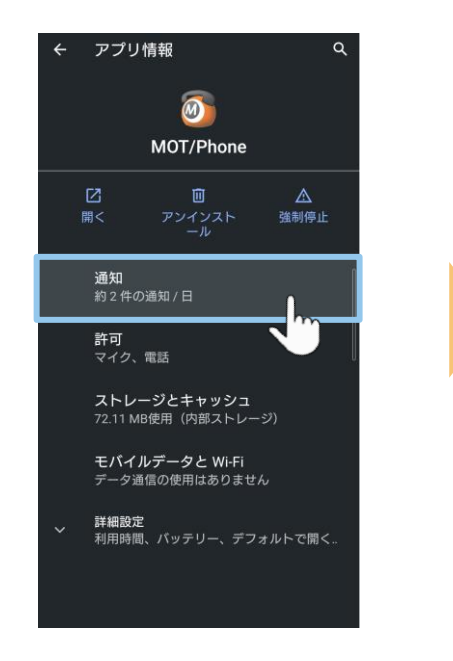

※「アプリと通知」の表示画面に MOT/Phoneアプリ が出てこない 場合は、アプリをすべて表示にし てください。

# **(5)Android端末側の設定:通知設定 2/2**

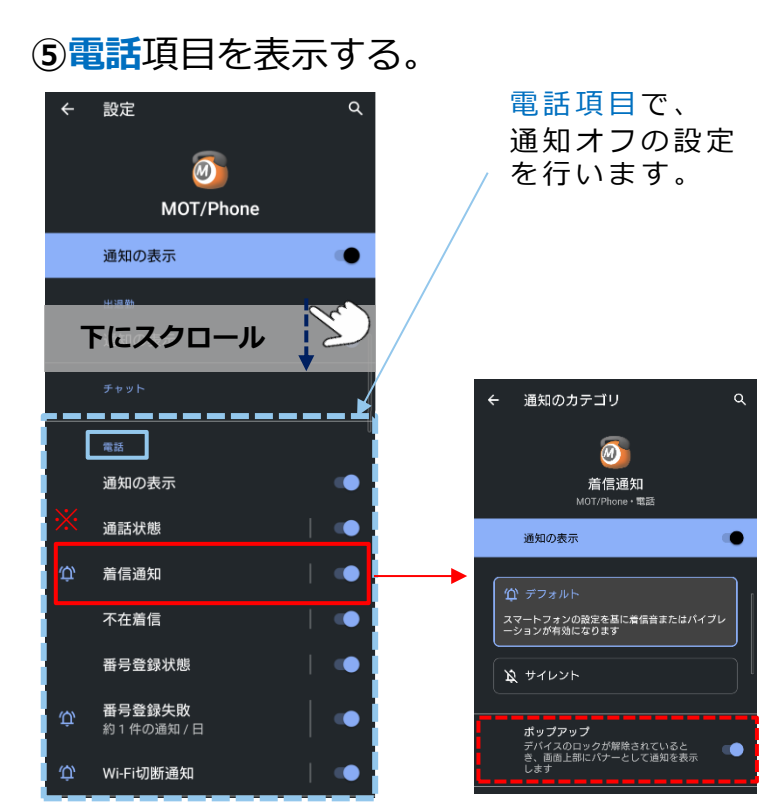

※※Android OS10以降の端末の場合 **「着信通知」**は必ず**オン**の状態にしてください。 オフにすると、MOT/Phone着信時に通知がきません。 また、**「着信通知」内の「ポップアップ」**も**オン**の 状態でご利用ください。

### ■アプリ状態が 切り替わる時の 通知をオフにしたい場合

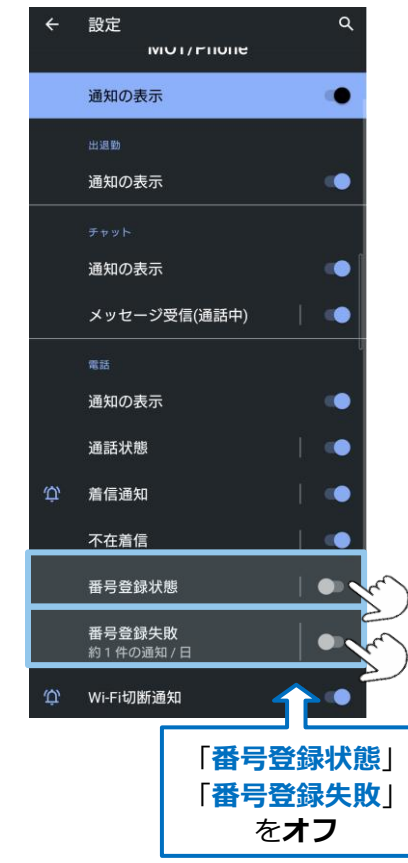

### ■Wi-Fi/4Gで環境が 切り替わる時の 通知をオフにしたい場合

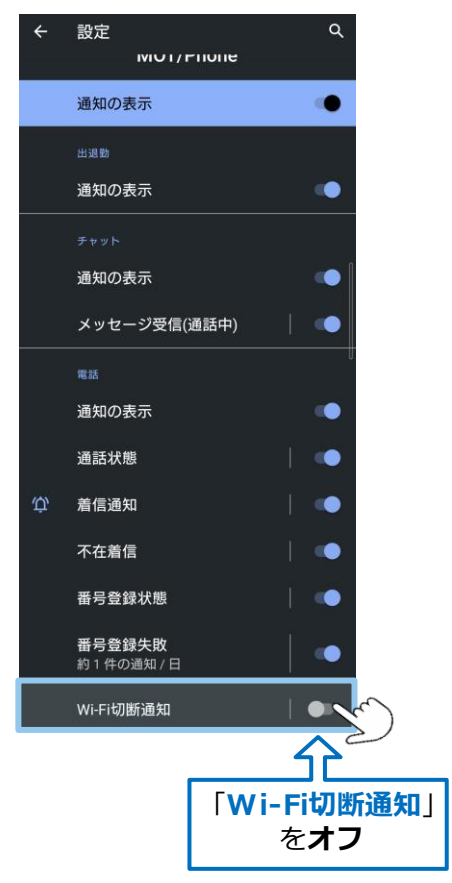

28 ©2022 VALTEC CO., LTD. All Rights Reserved.